# **Table of Contents**

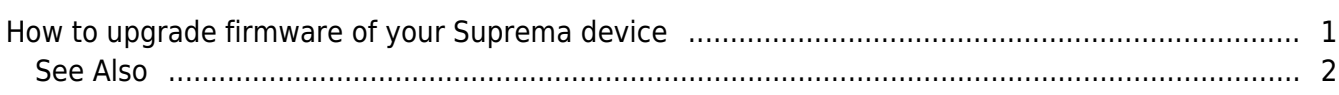

### [BioStar 1,](https://kb.supremainc.com/knowledge/doku.php?id=tag:biostar_1&do=showtag&tag=BioStar_1) [Firmware,](https://kb.supremainc.com/knowledge/doku.php?id=tag:firmware&do=showtag&tag=Firmware) [Upgrade](https://kb.supremainc.com/knowledge/doku.php?id=tag:upgrade&do=showtag&tag=Upgrade)

## <span id="page-1-0"></span>**How to upgrade firmware of your Suprema device**

We periodically release firmware updates for all products. It is highly recommended to install the latest firmware on your device. You can download the latest firmware updates from the link that [BioStar 1\\_FW\(the latest version\)](http://gofile.me/471Oh/hRg2r290h) to see the list of the latest firmware updates. After downloading the firmware, you can upgrade the firmware of your device by performing the following steps:

1. Go to **Option** > **Device** > **Firmware Upgrade** as shown in the figure below. This brings up the **Firmware Upgrade** dialog.

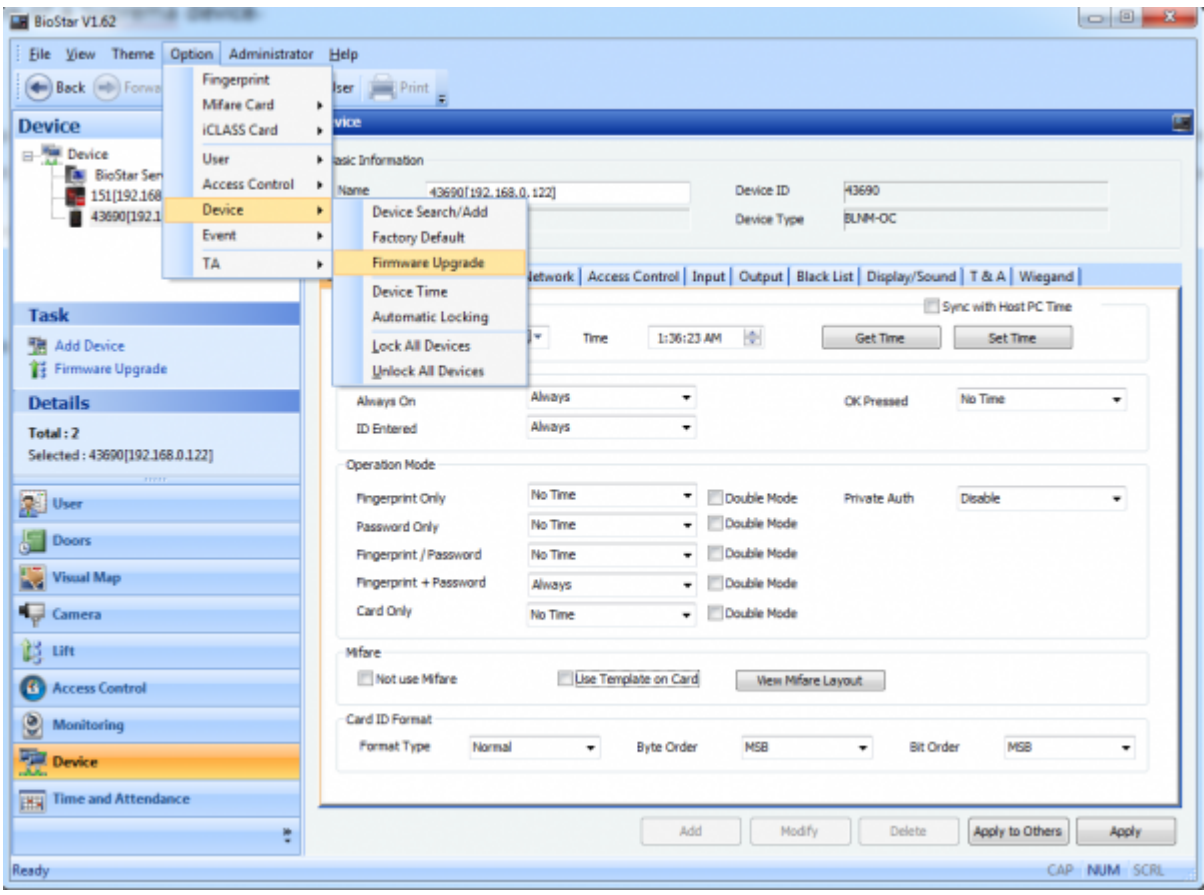

- 2. Select the type of the device on which you want to install the firmware.
- 3. Click **Select Device**, choose the device from the **Device Tree** dialog and then click **OK**.
- 4. Click **Select Firmware** and choose the firmware file.
- 5. Click **Upgrade**.

6. The device will be automatically restarted after the firmware update is completed. Then, click **Close**.

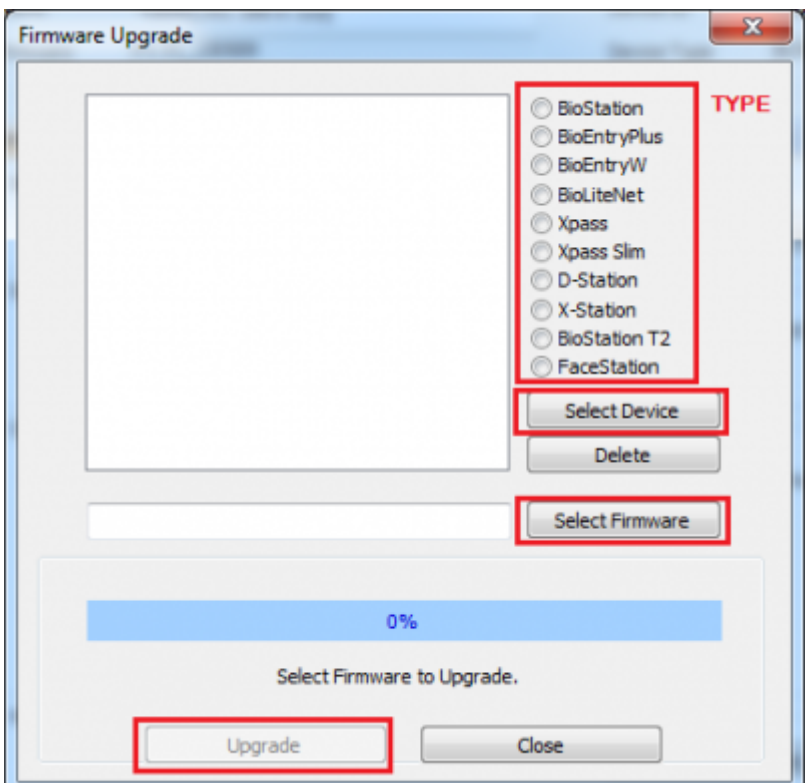

### <span id="page-2-0"></span>**See Also**

• [FW Compatibility Chart](https://kb.supremainc.com/knowledge/doku.php?id=en:tc_fw_compat_chart_station)

From: <https://kb.supremainc.com/knowledge/> -

#### Permanent link:

**[https://kb.supremainc.com/knowledge/doku.php?id=en:1xfaq\\_how\\_to\\_upgrade\\_firmware\\_of\\_your\\_suprema\\_device](https://kb.supremainc.com/knowledge/doku.php?id=en:1xfaq_how_to_upgrade_firmware_of_your_suprema_device)**

Last update: **2019/12/31 15:26**